# **Como realizar cadastro de novo motorista no maxMotorista?**

# <span id="page-0-2"></span>Produto: maxMotorista

[Informações](#page-0-0) [Cadastro do Usuário](#page-0-1)  [Como liberar versão para o motorista](#page-1-0) [Vincular motorista ao cadastro do ERP](#page-3-0)

### <span id="page-0-0"></span>**Informações**

 $\bullet$ 

Para realizar o cadastro de um motorista no maxMotorista deve-se verificar a existência do mesmo no maxSoluções, caso o usuário não possua o cadastro, seguir os seguintes passos:

#### <span id="page-0-1"></span>**Cadastro do Usuário**

Acessar o portal do maxSoluções, na aba **Cadastro** e **Usuários**:

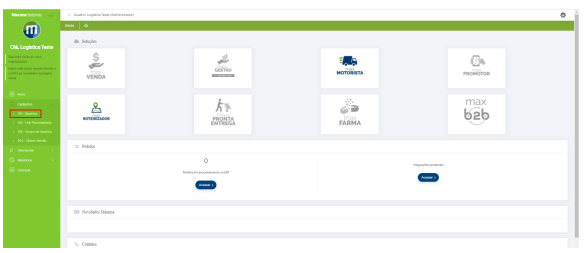

Na tela de cadastro de usuário ir em **Novo Usuário** no canto superior direito

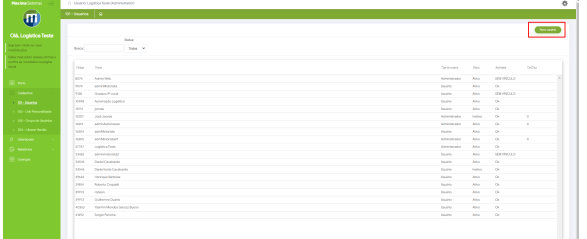

Selecionar o tipo "**Usuário**" entre as opções e "**Confirmar**":

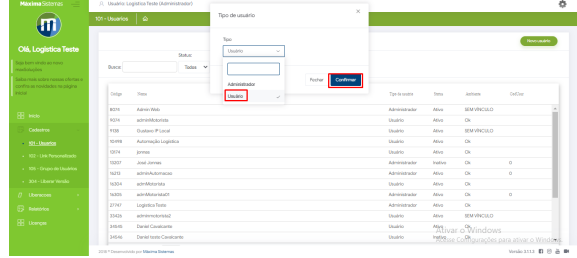

Uma nova tela será apresentada, solicitando informações como: nome, login, status, e-mail, entre outros. Após seu preenchimento deve-se salvar as informações, como apresentado a seguir:

# Artigos Relacionados

- [Como Cadastrar Usuários no](https://basedeconhecimento.maximatech.com.br/pages/viewpage.action?pageId=100532392)  [maxPesquisa](https://basedeconhecimento.maximatech.com.br/pages/viewpage.action?pageId=100532392)
- [Como habilitar a função de](https://basedeconhecimento.maximatech.com.br/pages/viewpage.action?pageId=66027534)  [reentrega no aplicativo](https://basedeconhecimento.maximatech.com.br/pages/viewpage.action?pageId=66027534)  [maxMotorista?](https://basedeconhecimento.maximatech.com.br/pages/viewpage.action?pageId=66027534)
- [Status de Entrega](https://basedeconhecimento.maximatech.com.br/display/BMX/Status+de+Entrega)
- [Como cadastrar clientes pelo](https://basedeconhecimento.maximatech.com.br/display/BMX/Como+cadastrar+clientes+pelo+aplicativo+do+maxPedido)  [aplicativo do maxPedido](https://basedeconhecimento.maximatech.com.br/display/BMX/Como+cadastrar+clientes+pelo+aplicativo+do+maxPedido)
- [Como definir se informações](https://basedeconhecimento.maximatech.com.br/pages/viewpage.action?pageId=84410746)  [do cadastro do cliente serão](https://basedeconhecimento.maximatech.com.br/pages/viewpage.action?pageId=84410746)  [gravadas na integradora](https://basedeconhecimento.maximatech.com.br/pages/viewpage.action?pageId=84410746)

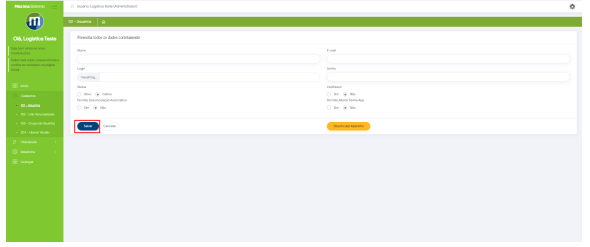

Importante

O usuário e senha informados serão utilizados pelo motorista na aplicação.

#### [Voltar](#page-0-2)

# <span id="page-1-0"></span>**Como liberar versão para o motorista**

Ainda no maxSoluções, na menu cadastros temos a opção **Liberar Versão:**

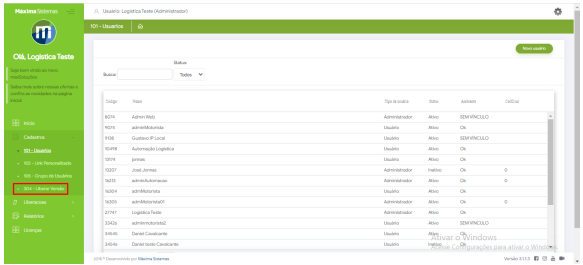

#### Selecionar a opção **Novo:**

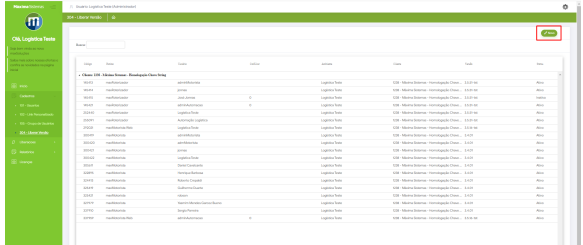

Informações:

Com essa opção é possível remover ou conceder acesso a uma versão para um usuário.

No exemplo abaixo temos algumas versões já disponíveis para os usuários:

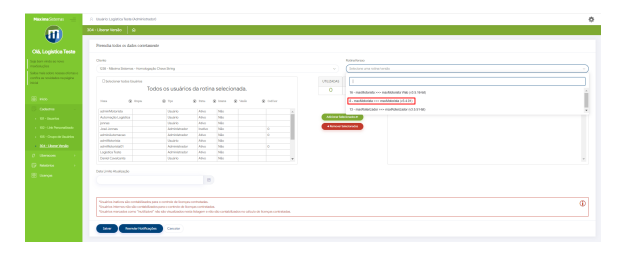

Visualizações da tela de versões:

1. No canto esquerdo da tela temos a lista de usuários que ainda não possuem versões liberadas, já no canto direito, temos os usuários já vinculados a determinada versão.

#### Importante

Caso não possua versões disponíveis torna-se necessário o contato com a equipe do comercial ou CS para negociação de adição das versões.

Para sua liberação é necessário **Selecionar o usuário** e confirmar através do botão "**Adicionar selecionados:**

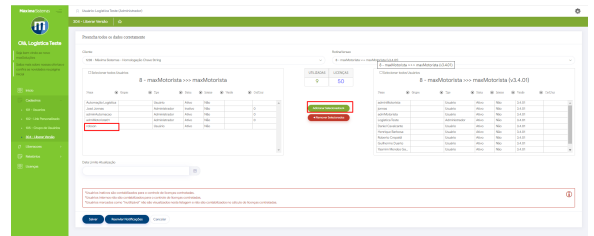

#### Informações:

O processo serve também para desvincular a versão, bastando apenas selecionar o usuário e em seguida confirmar com o botão "Remover selecionados"

Após conceder a versão ao usuário seu nome passará para o lado direito da tela, juntamente  $\bullet$ com os demais usuários com versão:

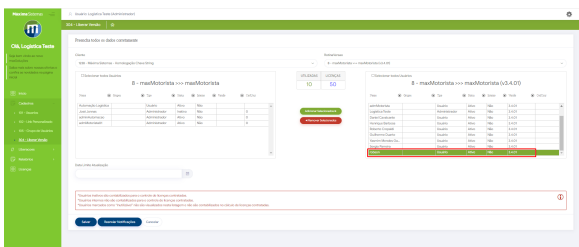

Com as alterações realizadas **Salvar:**

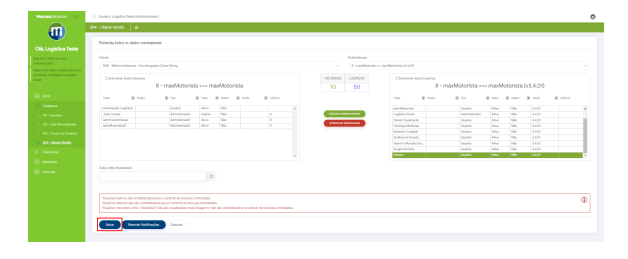

Será apresentada então uma tela para a confirmação das alterações realizadas:

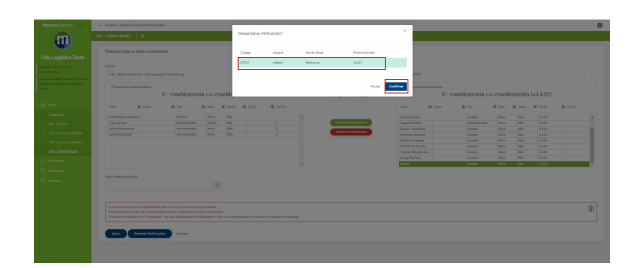

Tela de confirmação:

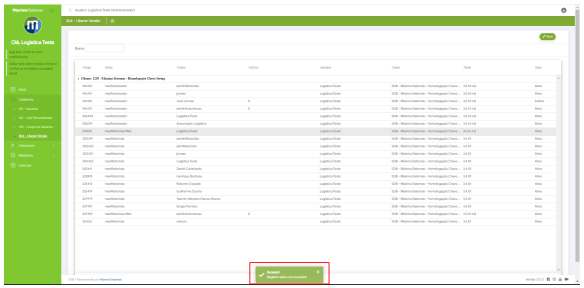

#### [Voltar](#page-0-2)

## <span id="page-3-0"></span>**Vincular motorista ao cadastro do ERP**

Após esses processos, torna-se necessário o vinculo do motorista ao usuário do ERP, para então finalizar seu cadastro.

#### Acessar **MaxMotorista > Menu > Cadastro > Usuários**

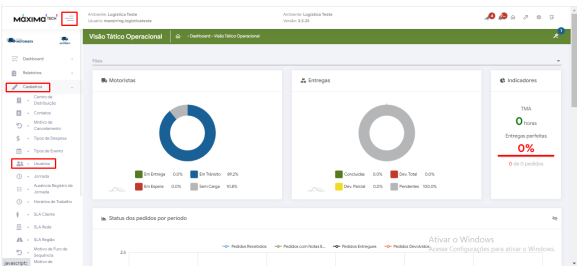

Filtrar pelo motorista que deseja vincular ao usuário do ERP:

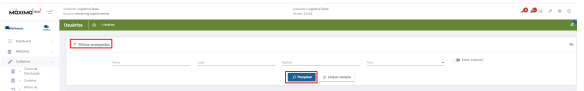

Acessar o **menu de configurações**:

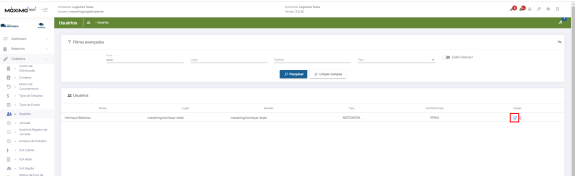

- Preencher com as informações solicitadas e no campo "Dados de usuário" selecionar o usuário do ERP que será vinculado ao motorista.
- Determinar juntamente quem serão os responsáveis pelo motorista em questão:

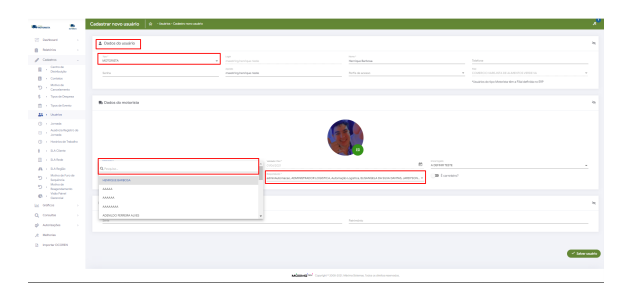

Salvar as informações e solicitar ao motorista que realize o login com o nome e senha cadastrados no MaxSoluções:

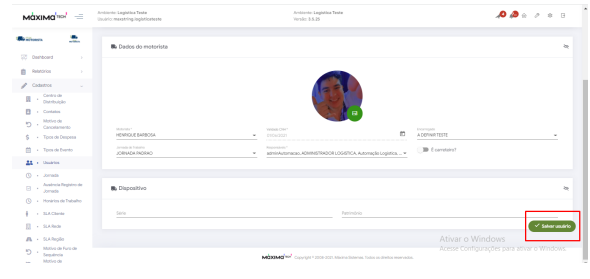

[Voltar](#page-0-2)

Artigo sugerido pelo analista Henrique Antônio Barbosa.

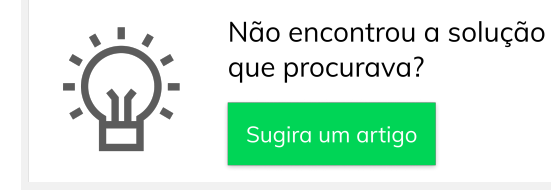

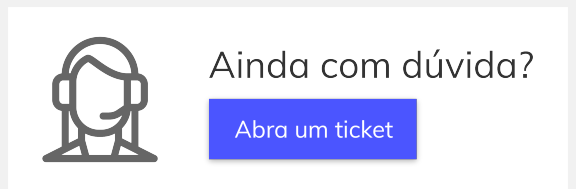